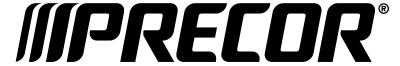

# P94 (22") and P84 (16") Touchscreen Consoles

Installation Guide

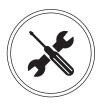

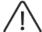

WARNING Before you connect any cables to the console, make sure that the equipment is not connected to any external power source.

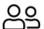

Precor recommends at least two people for this installation. DO NOT attempt assembly by yourself.

### Before you begin

Match the *correct number of paddles* on the touchscreen to the appropriate lower equipment.

- Single paddle touchscreens = Upright Bike, Recumbent Bike, and StairClimber.
- Dual paddle touchscreens = Treadmill, Adaptive Motion Trainers (AMT), and Elliptical (EFX).

### Install console cradle and display

- 1. Ensure all cables feed up through the console mount on the lower equipment. NOTE (JAPAN ONLY) If using a tuner, install the BCAS card into the lower brackets of the monitor before seating the monitor on the cradle (Figure 5).
- Place the cradle over and onto the console mount (Figure 1) and feed cables upward. Ensure cables are not pinched. Pinched or damaged cables during install are not covered under warranty.
- Gently seat the monitor into the cradle so it rests against the upper frame (Figure 2).
- Set the monitor onto the cradle frame and secure with the four fasteners that came with the console (Figure 3).
- Secure the console to the lower frame with the four fasteners from the lower.

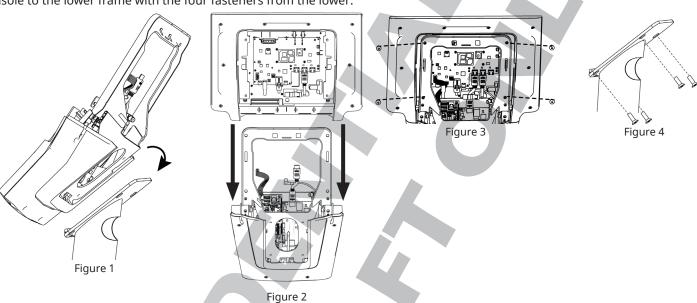

## **Connect cables**

Connect the cables that are appropriate for your configuration set up. Not all connections are used.

Make the connections in the order below.

|          | Connection Type                      |
|----------|--------------------------------------|
| 0        | BCAS Card (Japan Only)               |
| 2        | Power                                |
| 3        | Set top box/media (used with HDMI-2) |
| 4        | Safety key stop (Treadmill only)     |
| 6        | Manual stop (Stairclimber only)      |
| 6        | Tuner power                          |
| 0        | Heart rate sensor                    |
| 8        | Lower LPCA                           |
| 9        | Handle controls (Stairclimber only)  |
| 9        | MPA to CPA                           |
| 0        | TV, coaxial cable                    |
| P        | Chromecast cable (optional)          |
| Œ        | CPA to MPA                           |
| •        | Ethernet/network                     |
| <b>(</b> | USB-C (from cradle)                  |
| 1        | Audio                                |
| Ð        | HDMI-1 to tuner/lower cradle         |
| 13       | HDMI-2 to set top box/media          |
| 10       | HDMI-3 to Chromecast (optional)      |
| 20       | PrecorCast puck holder 1             |
| 3        | PrecorCast puck holder 2             |
| 22       | Headphone jack                       |
| 23       | USB-C port                           |
| 2        | Display reset button                 |
| 25       | Console reset button                 |
|          |                                      |

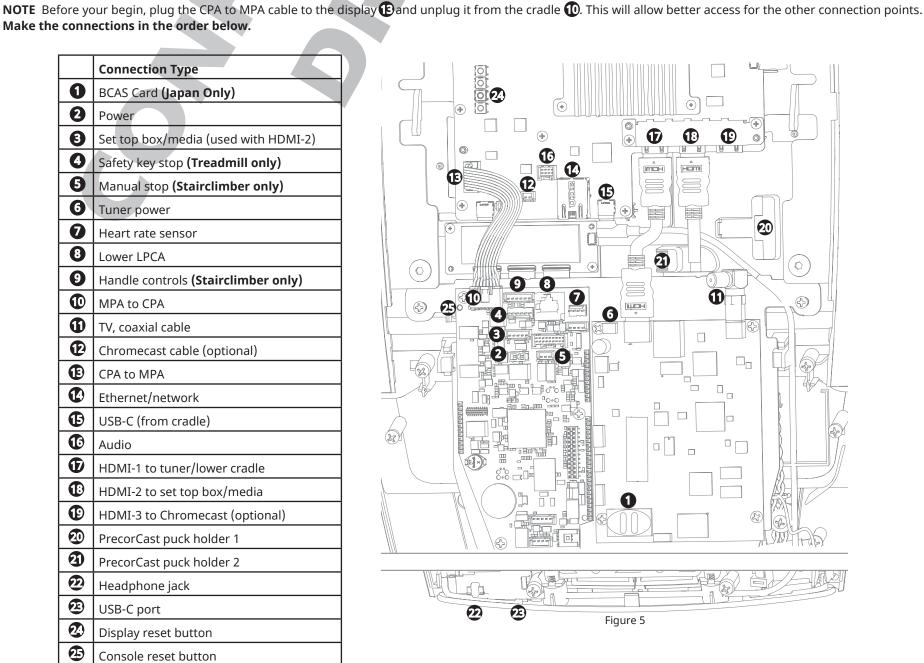

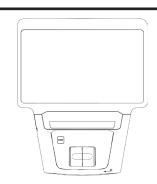

### Install PrecorCast puck and connect cables (optional)

NOTE Casting requires installation of the puck and casting server. Refer to server installation and configuration guide for server set up. PrecorCast is not available in China.

- 1. On the puck, plug HDMI cable into HDMI-3 connector.
- 2. Slide puck with holder into holder connectors.
- 3. Connect the power cable.

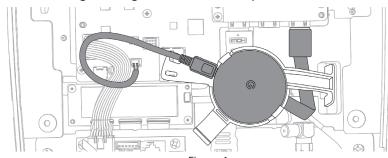

# Install back cover and power on

- 1. Ensure cables are routed correctly and not pinched anywhere.
- 2. Snap back cover into place.
- 3. Connect unit to power source.

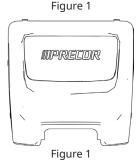

#### Connect to a network

To connect to a network:

- 1. Press and hold the **Stop** button for seven seconds to bring up the code entry screen to access the system settings.
- 2. Enter code and tap **OK**.
- 3. Go to Settings > System Settings > Connectivity.
- 4. Touch Network Type > Wired (or Wi-Fi) > Go.
- 5. Touch **Configure**. From the list select a network and enter your access credentials for that network.
- 6. Touch the Back button to return to the Connectivity screen. Your settings will automatically be saved.

NOTE To set up and configure a media adapter, refer to media adapter guide.

# Add CHECKLIST AND NOTES, AND ALSO CABLE KIT NOTES (need final kits)

Add notes for new power supply or units w/o one and how to mount (EFX).

#### **Final Checklist**

Complete the installation by following this checklist in order below to test performance, function, and network set up.

- Install the console as instructed in this document.
- 2 Verify that any cables from the floor or wall cannot become caught in the moving components of the equipment.
- Verify the motion controls work.
  - Step on the equipment as shown on the labels and place your hands in the correct positions if applicable.
  - Press the **Home** icon on the console. For all equipment except treadmills, manually move on the equipment to wake up the console.
  - Press **Quickstart** to begin a workout.
  - Verify the speed and elevation work.
  - Verify the resistance works (bikes, EFX, AMT, SCL)
  - Ensure paddle or paddles work and validate on the display on cradle.
- Scan TV channels (IF SET UP FOR TV)-

\*\*\*this TBD as we are still waiting on deliverables (2/22\*\*~~~ we also want to clarify the process for all the TV options ~~~~ WHERE

\*If you go to Systems settings and you are connected to wifi – clicking Live TV through that menu just takes you straight to Pluto TV\* Not sure what we add here or IF THIS FUCNTION CHANGES IF YOU SET UP OTHER TV OPTIONS

Scan channels will be similar to M steps for Japan; starting nav is identical and then live tv takes to new nav and options. ~ 90% same nav for Gen3 (for Live TV) There is a set up for Pluto TV with scan tv channels – Pluto has an on-demand and live experience (OD doesn't need any set up or config). Live experience can be configured.

- Verify channels available match the channel list.
- Rename channels if necessary.
- Set the default channel, if applicable.
- Touch **GO**, then verify these operations:
  - Channel up/down controls
  - Volume up/down controls Channel changes on the channel list

  - USB connection (for charging a personal media player and updating Preva software.
  - Headphone jack
  - STOP button and emergency stop lanyard (TRM only)

Need different navigation as this is different because of the UI and not on cradle.

And they need headphones or something to valid sound? There is no indicator of how loud the sound level is in the new UI (just up down and mute options) – vol controls will not appear if no headphone connected.

- Select channels from grid - not up/down button

Do we add SCL stop controls (both button on console and handle? Add it here or above in 3?)

Channel as well? Do we need this anymore?

USB connection - can someone still use this for charging? Or is this only for technicians now? - find out from Wyatt

Phone charging separate or not tested? - indicator is only on the phone;

Headphone jack (which maybe should be step 2 now in this section? No need to call out pairing

Stop button and emergency stop lanyard (TRM only)

(you can't get into tech menu, stop button on console must be working) - validate functions for scl and trm

-check SCL but is a step needed for ir sensors misaligned at bottom;

Verify the heart rate display works.

Begin exercising on the equipment and grasp both touch-sensitive handlebars. The heart icon flashes while the heart rate is read. You must maintain contact with both metal plates to ensure an accurate reading.

Within ten seconds, your heart rate number appears in the HEART RATE (HR) display. Perform the following checks if a number does not appear:

a. Verify that the HR cable is properly connected. b. Repeat the test with a different person. In rare instances, it may not work

- Verify network connectivity.
  - Go to Settings > System Settings > Connectivity.
  - Touch Network Type > Wired (or Wi-Fi) > OK.
  - Touch **Configure**. Select a network from the list and enter your credentials to access that network.
  - Touch the **Back** button to return to the Connectivity screen. Your settings will be automatically saved.
  - Go back and verify IP connectivity. Go to System Settings > Connectivity. The IP address field should be populated (10.15.80.90, for example).